This entry level kit contains the basics you'll need to get started in the world of Arduino & features projects that set the foundations for putting your own ideas into action.

### **What is Arduino**

Arduino refers to an open-source electronics platform or board and the software used to program it. Arduino is designed to make electronics more accessible to artists, designers, hobbyists and ayone interested in creating interactive objects or environments.

# **What's Included**

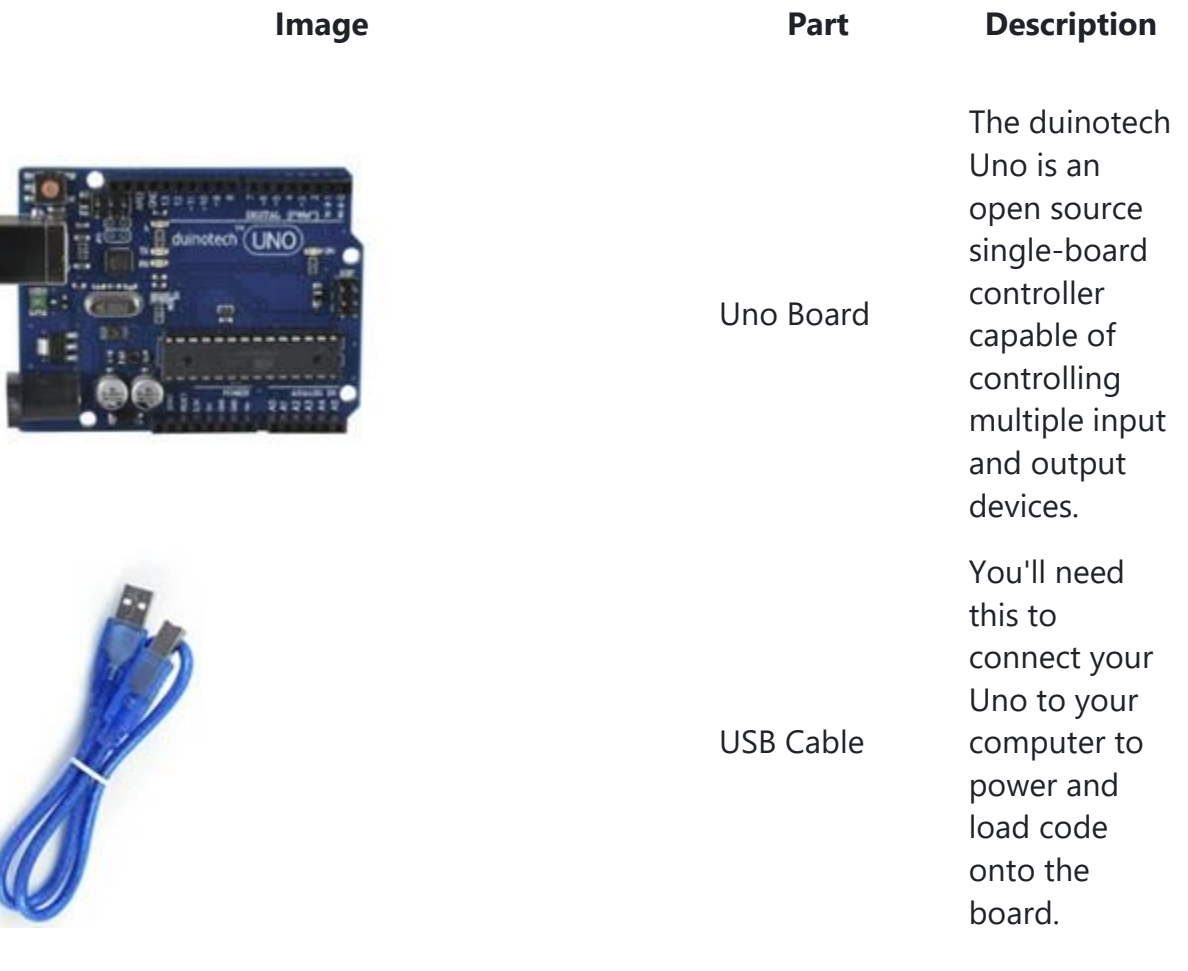

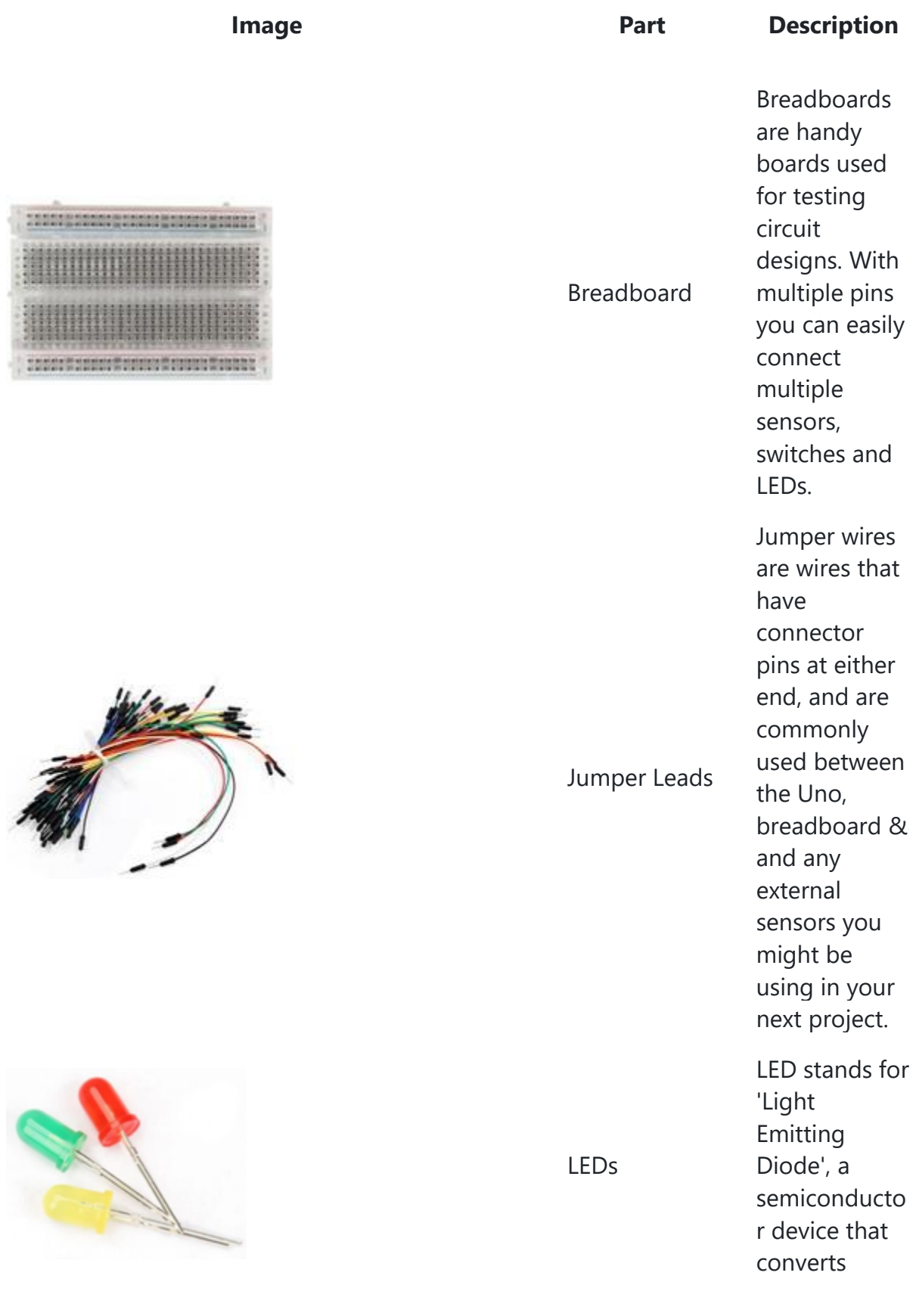

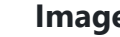

#### **Image Part Description**

electricity into light. In simple terms, it's a small light that operates on a low voltage.

These switches can be used to turn on and off circuits. They are momentary, meaning they only operate when the button is held down.

DC motor is one type of motor that uses the DC current to convert electrical energy into mechanical energy. This small motor & fan combination is used in project 4 to control the

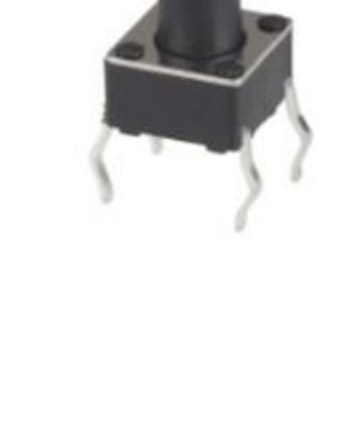

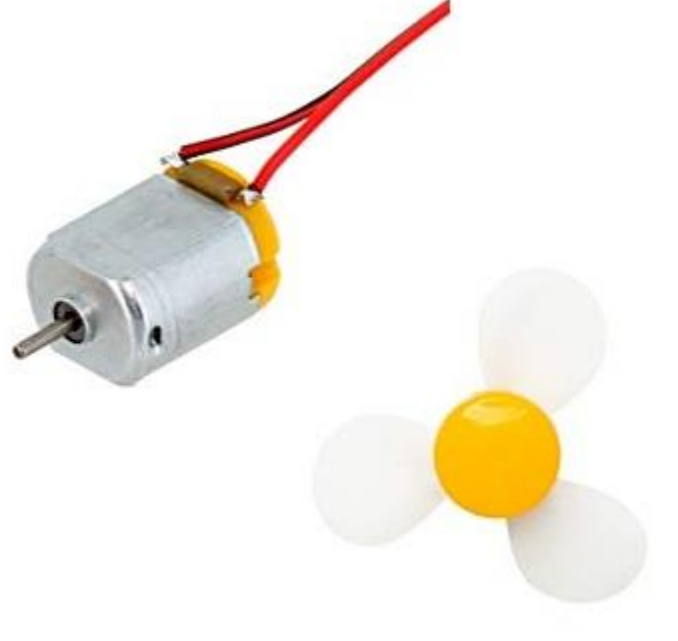

DC Motor with Fan

Tactile Switches

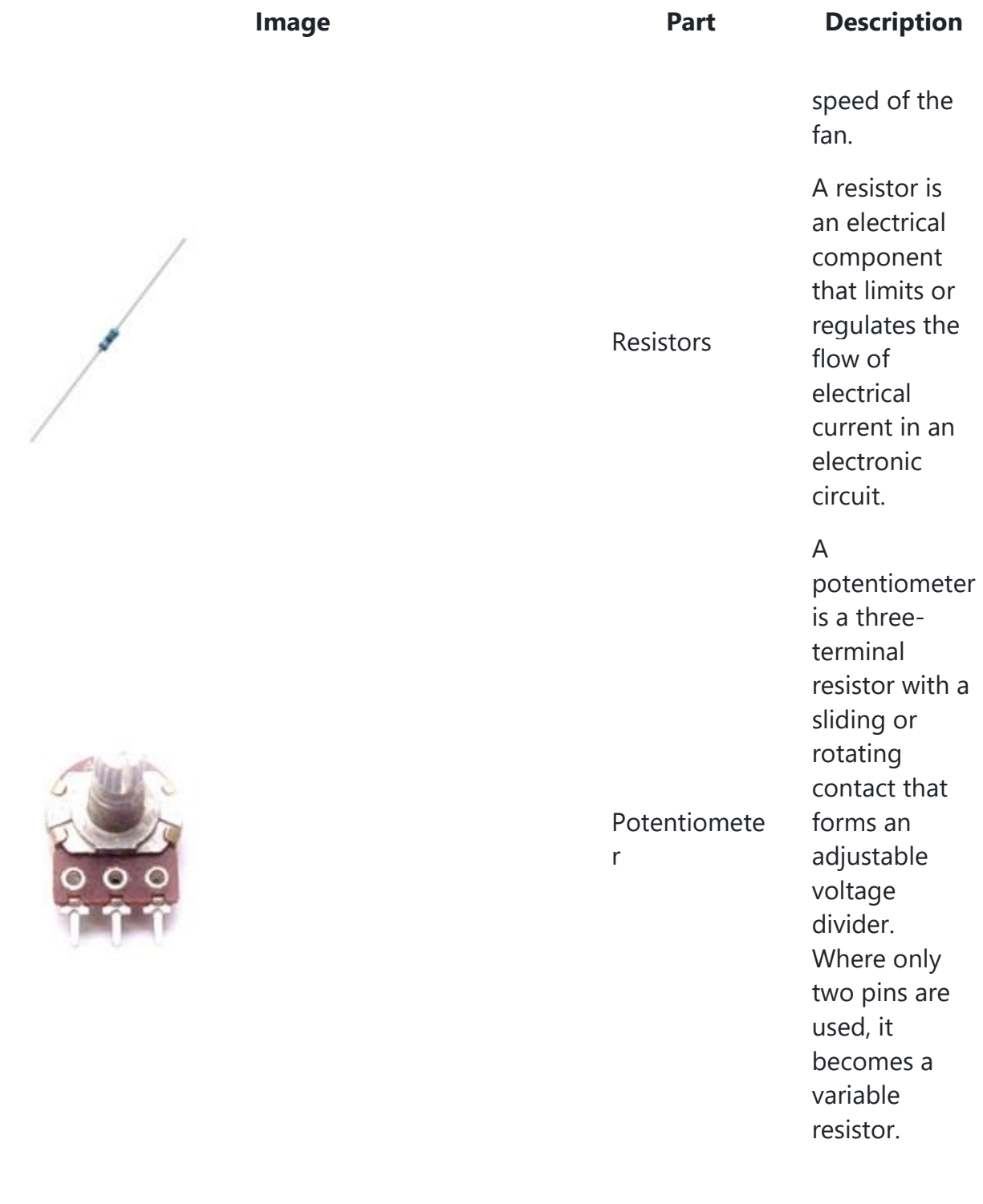

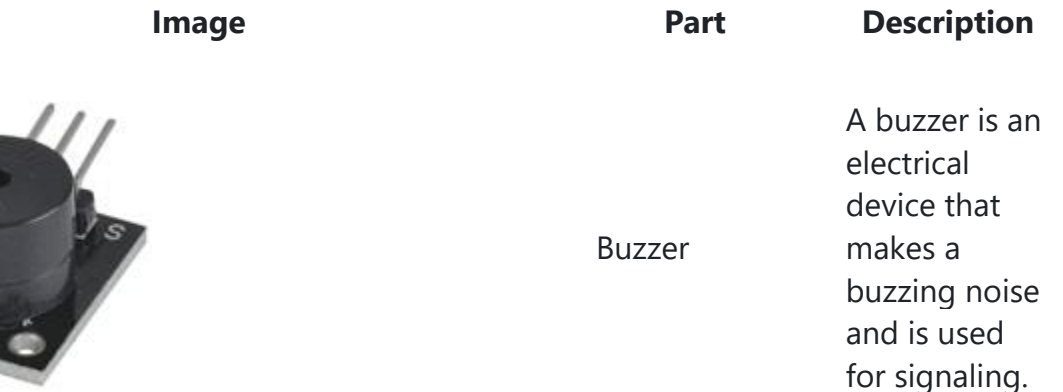

# **Getting Started**

#### **Install Arduino IDE**

The Arduino IDE can be found on the official Arduino website at <https://www.arduino.cc/en/Main/Software>

Download the version suitable for your computer and follow the prompts to install the software package.

#### **Write or Paste Code**

Opening the Arduino IDE for the first time, you will be presented with the following screen.

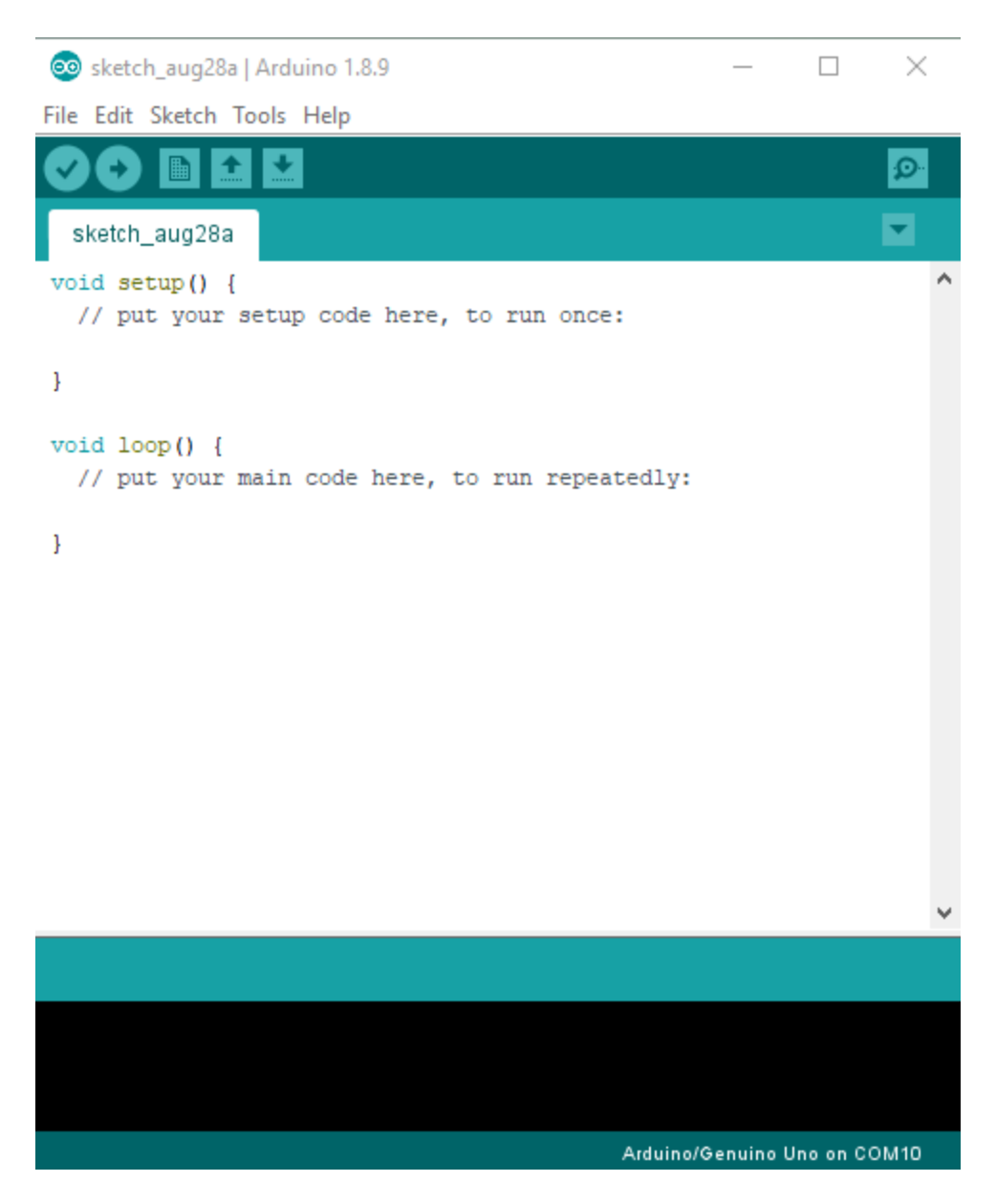

This is where you will write or paste in the code for your project.

#### **Uploading Code**

Now that you have prepared your code, it's time to upload it onto the board.

#### **Selecting Board type & Port**

You'll need to select the entry in the Tools > Board menu that corresponds to your Arduino board. For the duinotech Uno, you will select Arduino/Genuino Uno.

#### Solesketch\_aug28a | Arduino 1.8.9

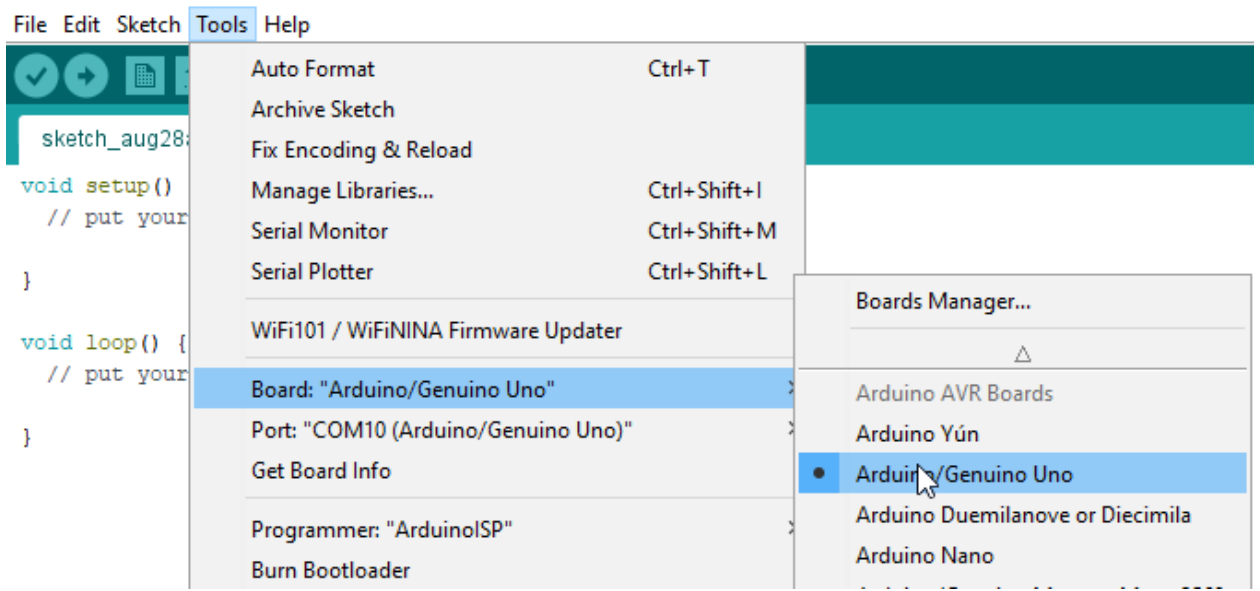

Select the serial device of the board from the Tools | Serial Port menu. This is likely to be COM3 or higher (COM1 and COM2 are usually reserved for hardware serial ports). To find out, you can disconnect your board and re-open the menu; the entry that disappears should be the duinotech Uno board. Reconnect the board and select that serial port.

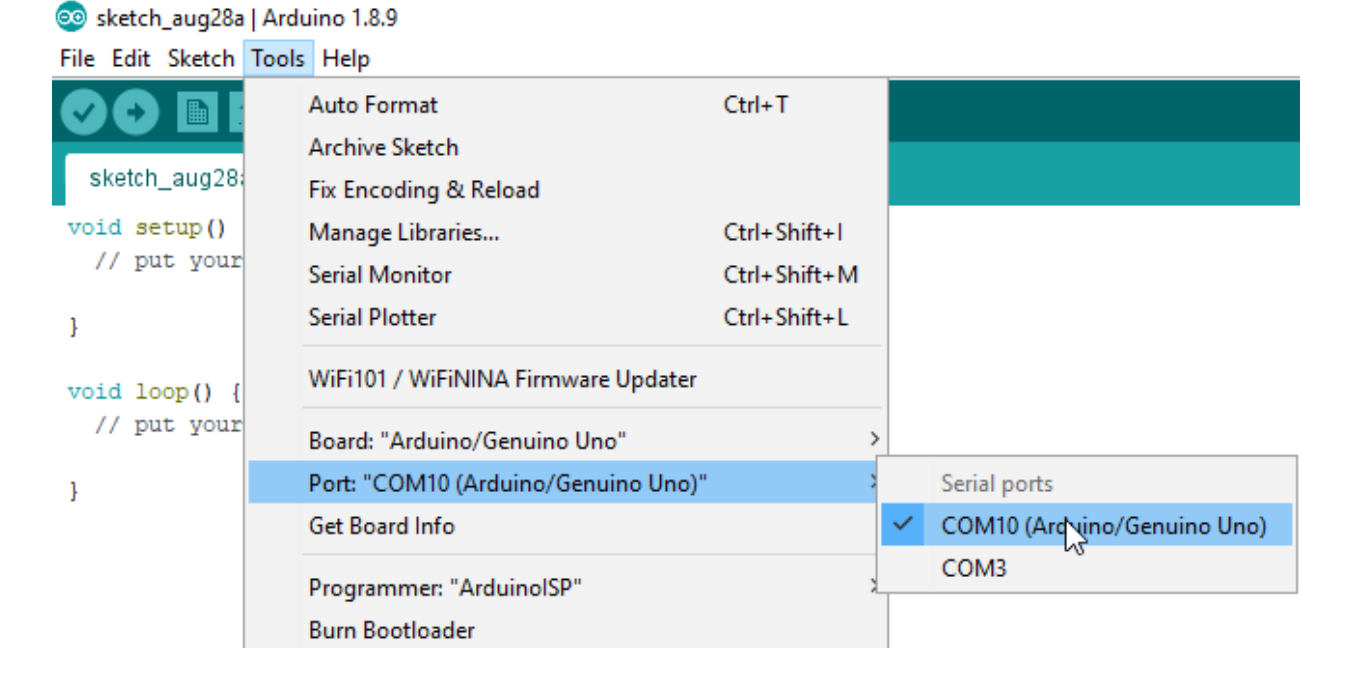

#### **Uploading Code**

Now, simply click the "Upload" button in the environment. Wait a few seconds - you should see the RX and TX LEDs on the board flashing. If the upload is successful, the message "Done uploading." will appear in the status bar.

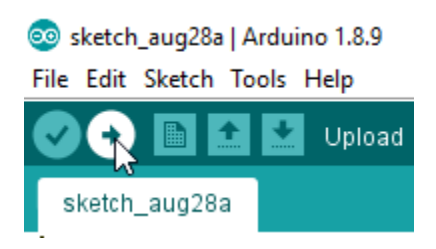

The example projects in this kit are free of errors, however, if you write your own code you may find an error when uploading your code. The software will show a message indicating the type of error and the location in which it appears in the code.

# **Projects**

Now that you have the Arduino IDE setup and ready to use you can begin working through our beginner projects.

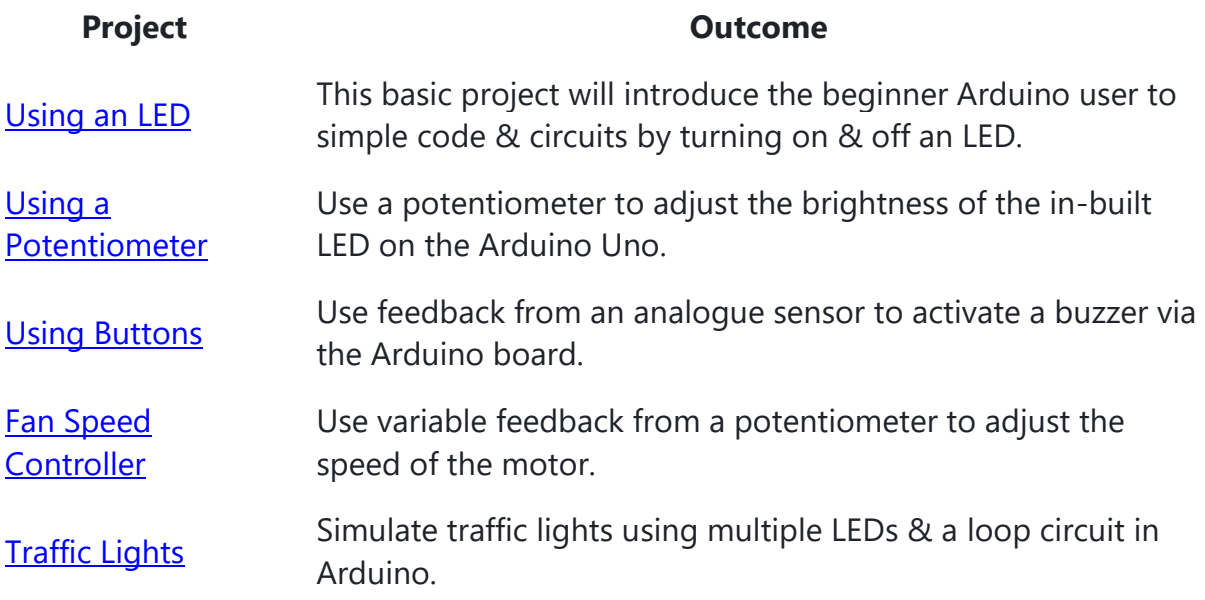

#### Using an LED

This basic project will introduce the beginner Arduino user to simple code & circuits by turning on & off an LED.

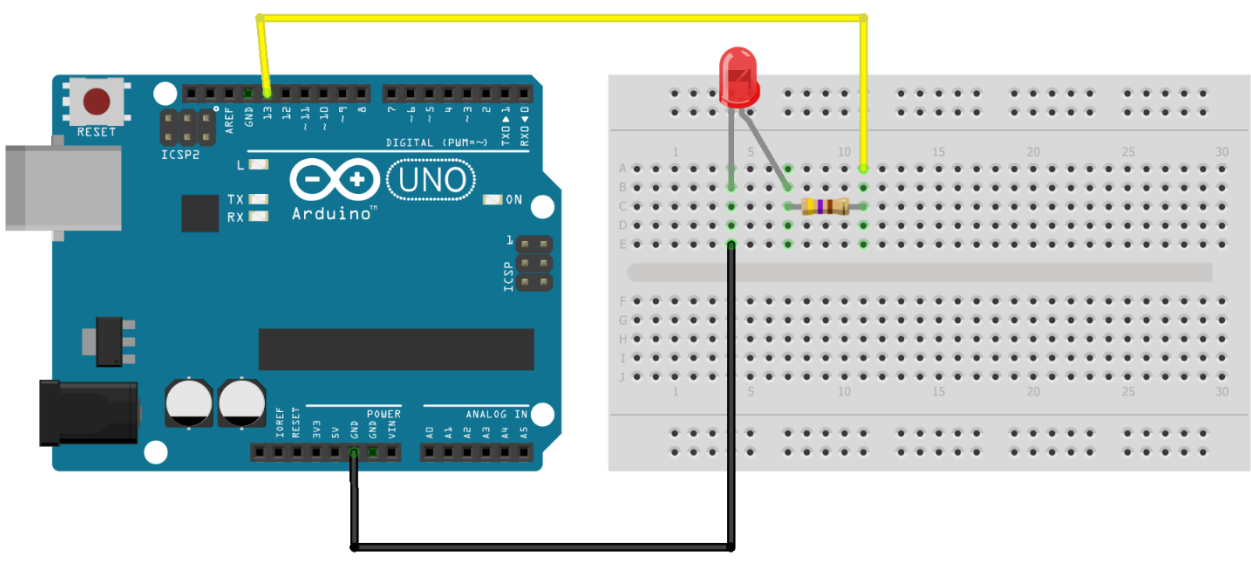

fritzing

# **Required Kit Components**

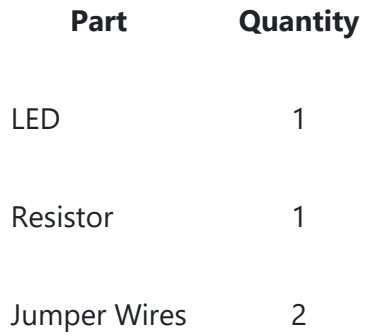

```
void setup()
{
 pinMode(13, OUTPUT);
}
void loop(){
 digitalWrite(13, HIGH);
 delay(1000);
 digitalWrite(13, LOW);
  delay(1000);
}
```
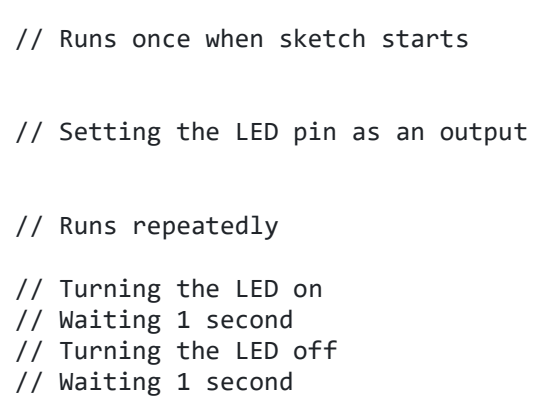

#### Using a Potentiometer

Use a potentiometer to adjust the brightness of the in-built LED on the Arduino Uno.

This extends the previous project:

- 1. Change the LED connection from pin 13 to pin 9.
- 2. Connect the potentiometer to the circuit as below.

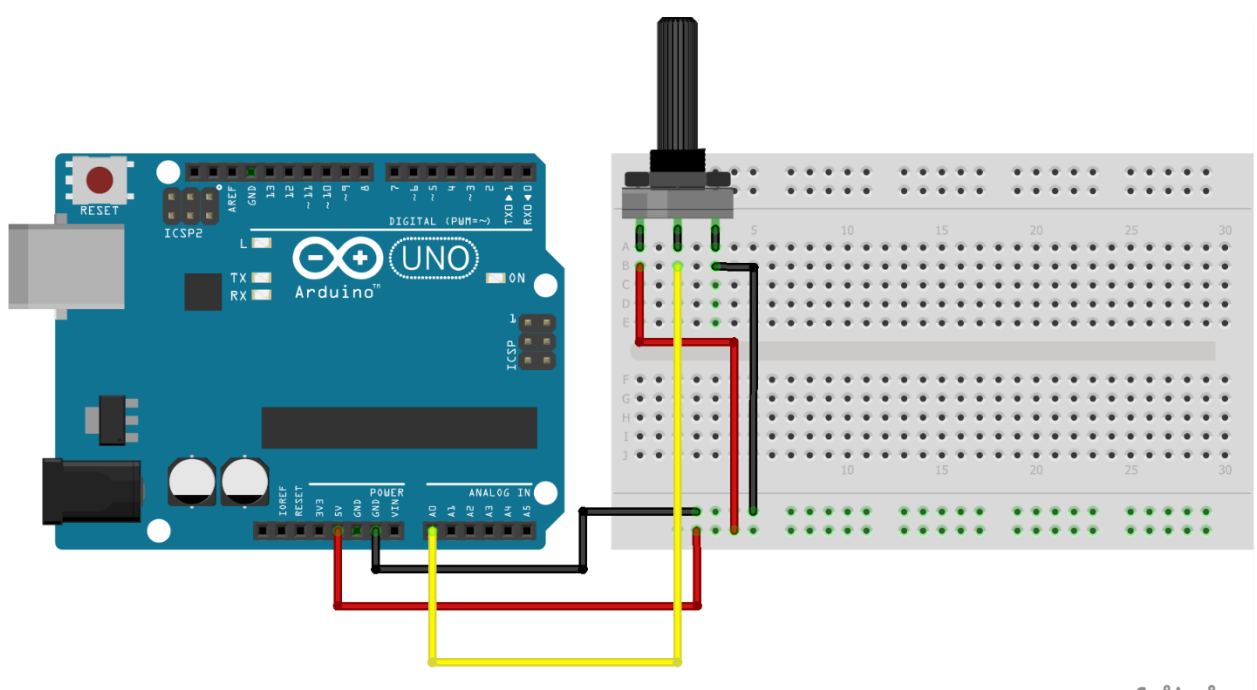

fritzing

### **Required Kit Components**

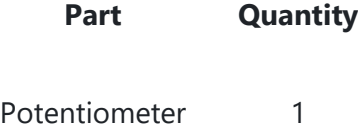

Jumper Wires 6

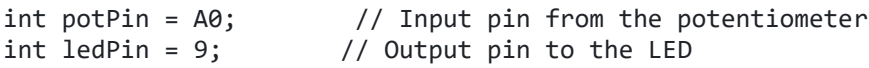

```
int potVal = 0; \frac{1}{2} // A variable to store the potentiometer value
int brightness = 0;
void setup() \frac{1}{2} // Runs once when sketch start
{
 pinMode(ledPin, OUTPUT); // Setting the LED pin as an output
}
void loop() \frac{1}{2} // Runs repeatedly
{
  //read from the pot pin, and store it into potval
  potVal = analogRead(potPin);
 //"map" the brightness, so that potval (0->1023)
 // corresponds with a value between (0->255)
 brightness = map(potVal, 0, 1023, 0, 255);//analog write uses PWM to control the brightness of the LED.
 // it will only work on the PWM pins, which pin 9 is.
 analogWrite(ledPin, brightness);
}
```
#### Using Buttons

Use feedback from an analogue sensor to activate a buzzer via the Arduino board.

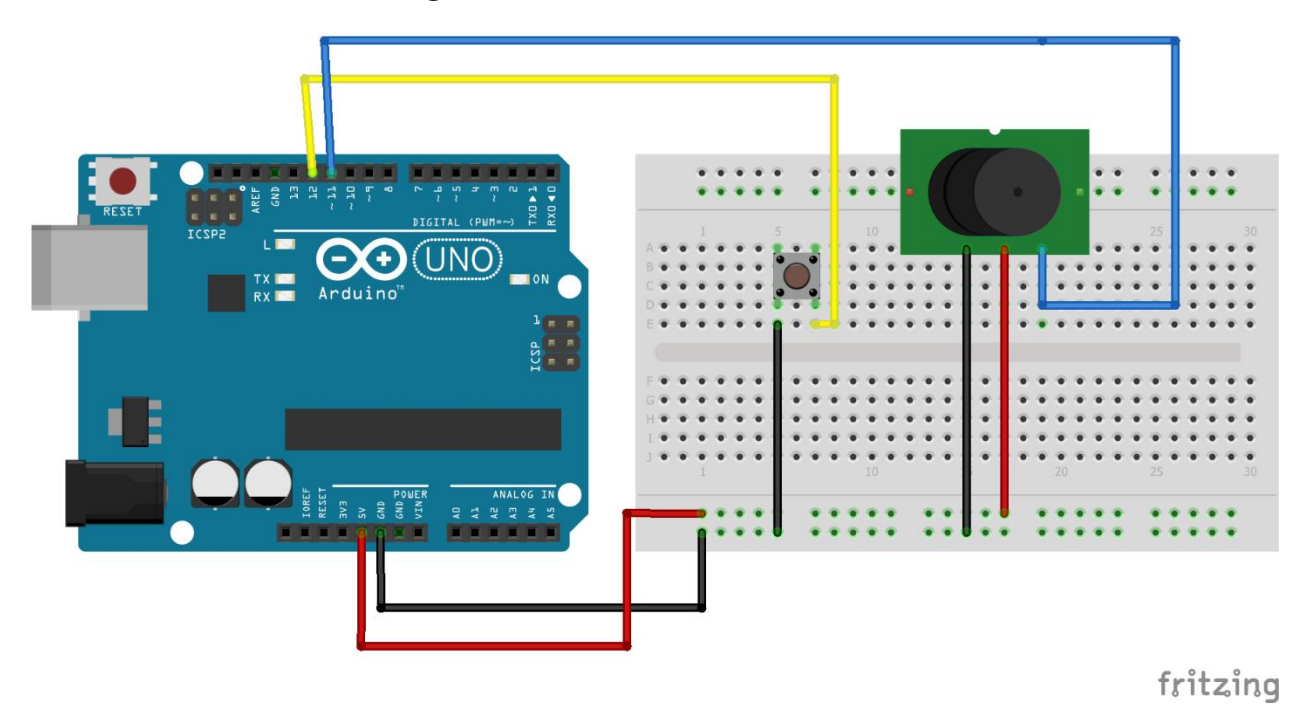

# **Required Kit Components**

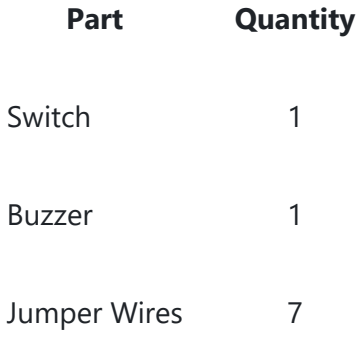

```
// Setting variables which can be 
easily called to later
 int Button = 12; \frac{1}{2} // Input pin from the button
 int Buzzer = 11; \frac{1}{2} // Output pin to the buzzer
 int Val = 0; \frac{1}{2} and \frac{1}{2} ariable to store the button
value
void setup() \sqrt{2} // Runs once when sketch starts
                                           // Setting the pin type & defining 
the I/O
{
 pinMode(Button, INPUT_PULLUP); \qquad // Setting the button pin as an input which
                                           // uses an internal pullup resistor 
on the Uno board
 pinMode(Buzzer, OUTPUT); // Setting the buzzer pin as an 
output
}
void loop() \sqrt{2} // Runs repeatedly
\mathcal{L} Val = digitalRead(Button); // Setting the Val variable to the 
output of the
                                           // button, which can be either HIGH 
or LOW<br>if (Val == LOW) {
                                           // Statement to determine the state
of the button
    digitalWrite(Buzzer, HIGH); // If the button is pressed, the buzzer 
will sound
  } else {
   digitalWrite(Buzzer, LOW); // Else, the buzzer will not sound
  }
}
```
### Fan Speed Controller

Use variable feedback from a potentiometer to adjust the speed of the motor.

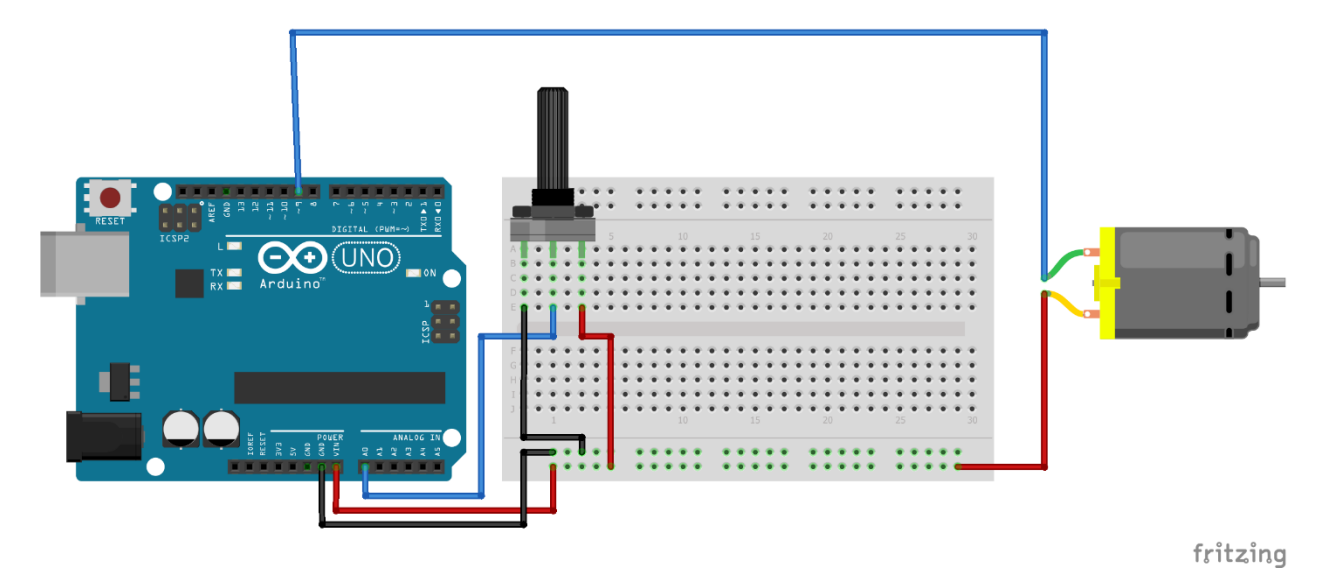

# **Required Kit Components**

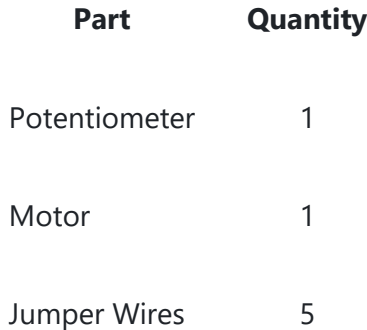

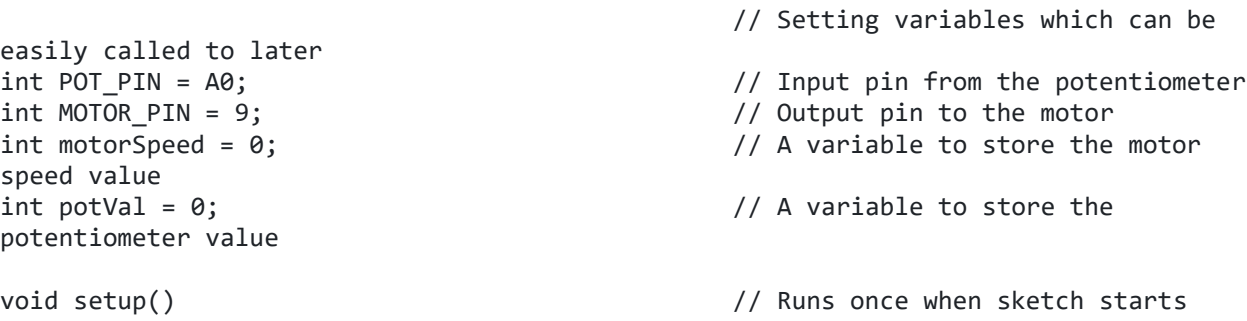

```
{ // Setting the pin type & defining 
the I/O
 pinMode(MOTOR_PIN, OUTPUT); \frac{1}{2} // Setting the motor pin as an
output
}
void loop() \sqrt{2} // Runs repeatedly
{
  potVal = analogRead(POT_PIN); // Setting the potVal variable to 
the reading from the POT_PIN
 motorSpeed = map(potVal, 0, 1023, 0, 255); // Setting the motorSpeed variable
to an equivalent variable
                                          // between 0 & 255 based off the 
potVal which is between 0 & 1023
 analogWrite(MOTOR_PIN, motorSpeed); \frac{1}{2} // Writing the mapped value to the
motorSpeed pin
}
```
### Traffic Lights

Simulate traffic lights using multiple LEDs & a loop circuit in Arduino.

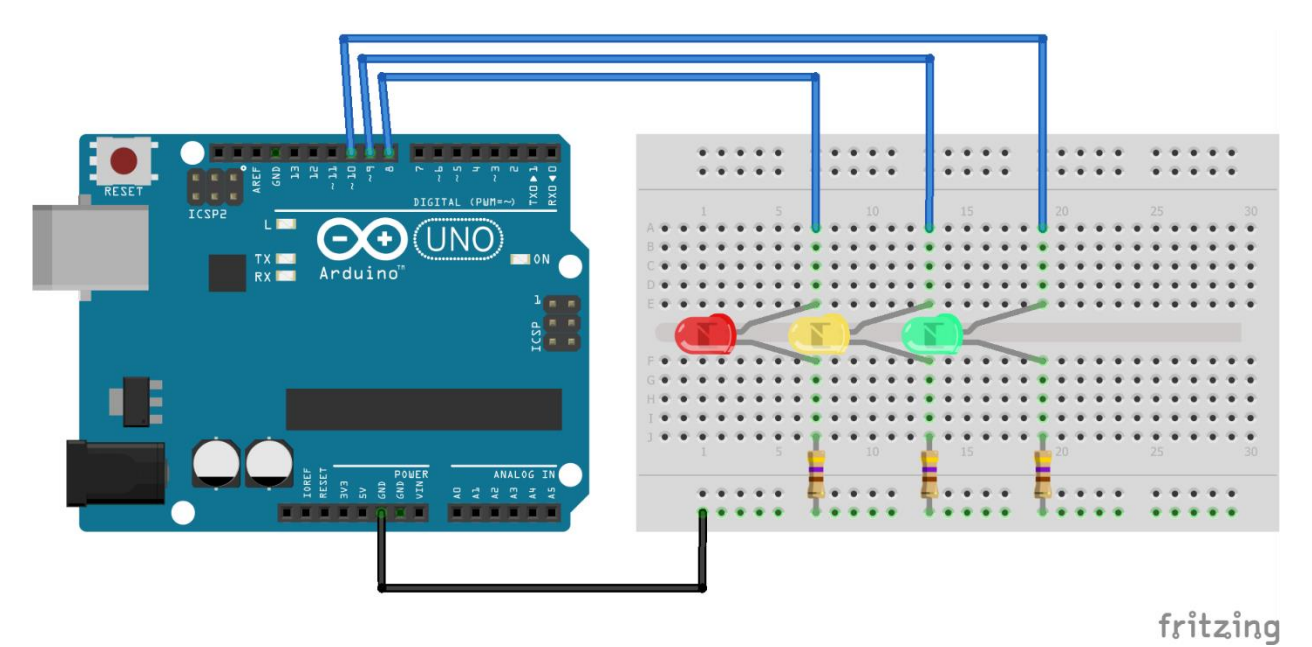

# **Required Kit Components**

**Part Quantity**

LEDs 3 (green/red/yellow)

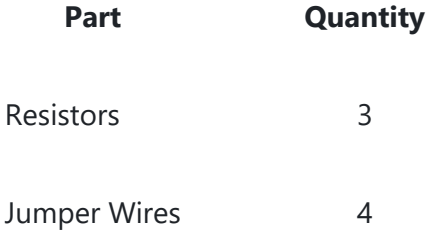

```
// Setting variables which can be easily called to later
int GREEN = 8; // Setting the pins from the LEDs
int YELLOW = 9;
int RED = 10;
int DELAY_GREEN = 5000; // Setting variables for delays that can be adjusted
int DELAY_YELLOW = 2000; // without altering each function
int DELAY_RED = 5000;
void setup() \frac{1}{2} // Runs once when sketch starts
{
 pinMode(GREEN, OUTPUT); // Setting the LEDs to outputs
 pinMode(YELLOW, OUTPUT);
 pinMode(RED, OUTPUT);
}
void loop() // Runs repeatedly
{
 green_light(); \qquad // Running each function followed by a delay set by variables
 delay(DELAY_GREEN);
 yellow_light();
 delay(DELAY_YELLOW);
 red light();
 delay(DELAY_RED);
}
void green_light() // A function for turning only the green LED on
{
 digitalWrite(GREEN, HIGH); // Turning on the green LED & the others off
 digitalWrite(YELLOW, LOW);
 digitalWrite(RED, LOW);
}
void yellow light() \frac{1}{2} // A function for turning only the yellow LED on
\mathfrak{t}digitalWrite(GREEN, LOW); // Turning on the yellow LED & the others off
 digitalWrite(YELLOW, HIGH);
 digitalWrite(RED, LOW);
}
void red light() // A function for turning only the red LED on
{
```

```
digitalWrite(YELLOW, LOW);
  digitalWrite(RED, HIGH);
}
```
// Turning on the red LED & the others off